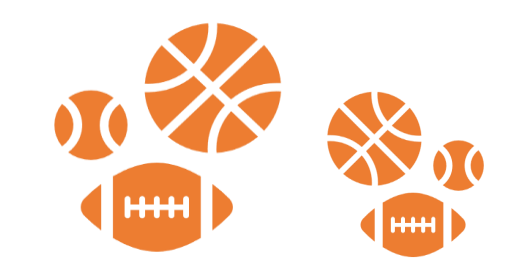

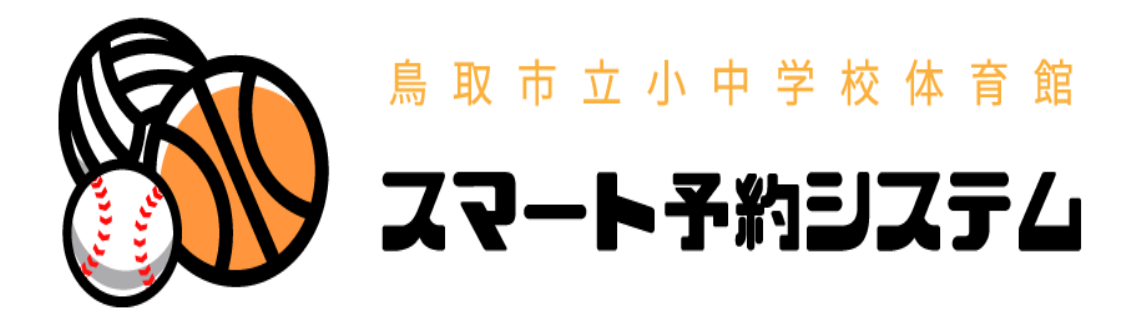

# 操作マニュアル (団体様向け)

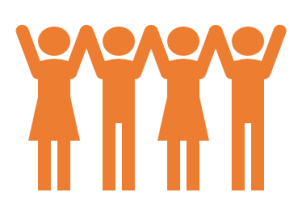

# 内容

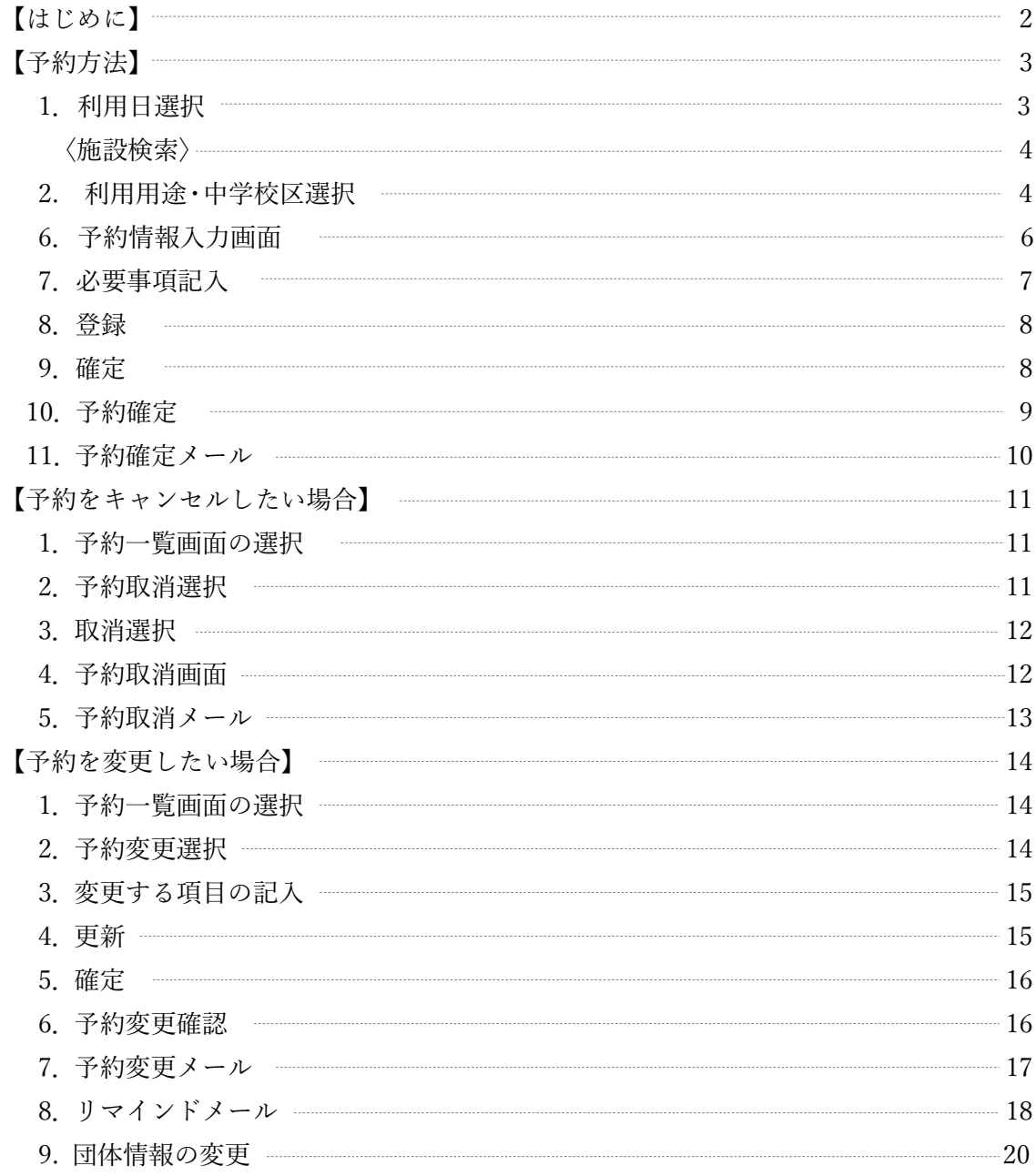

东京京京

# 【はじめに】

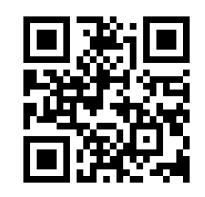

1.スマート予約システムのサイトにアクセスします。 <https://www.tottori-gsk.net/>

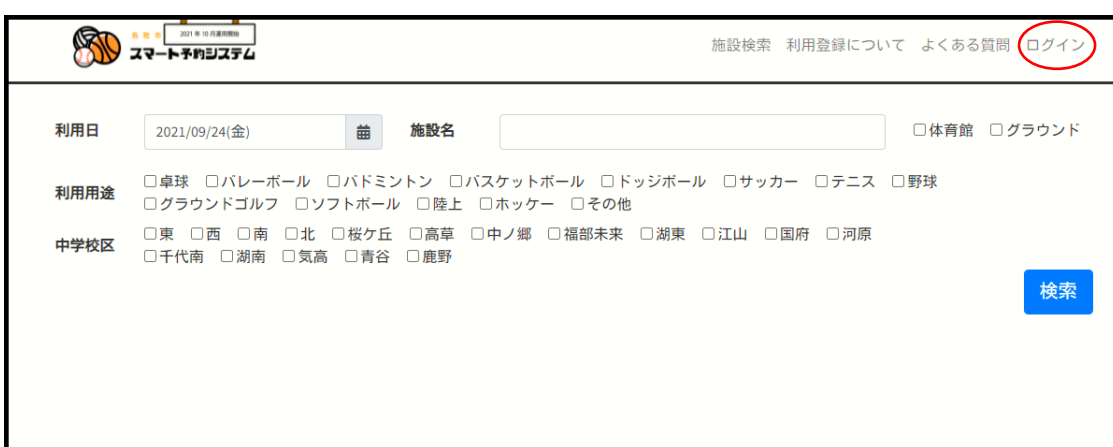

2.ログイン画面が表示されますので団体 ID とパスワードを入力してログオンします。

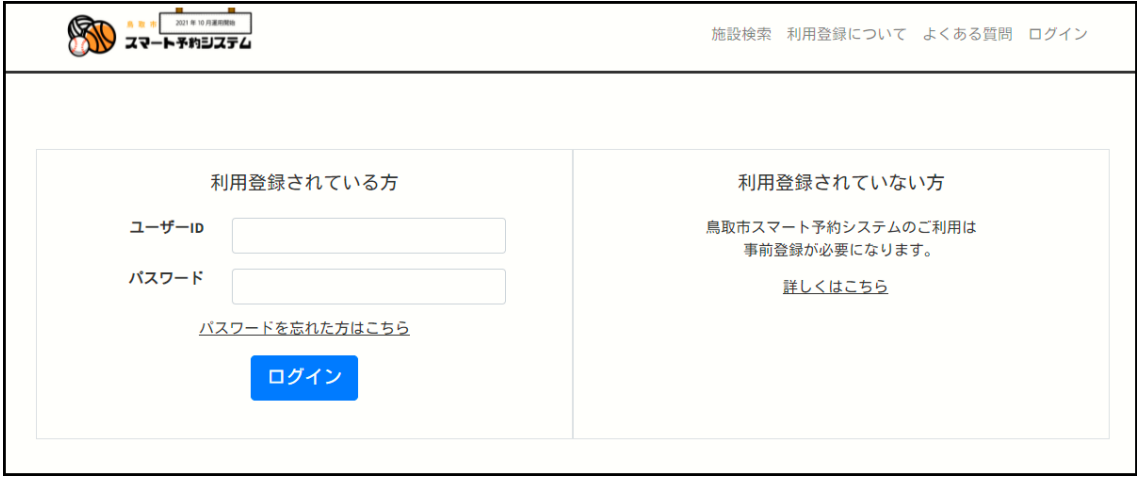

# 【予約方法】

1.利用日選択

予約したい利用日を選択します。☆2 か月先までご予約可能です。

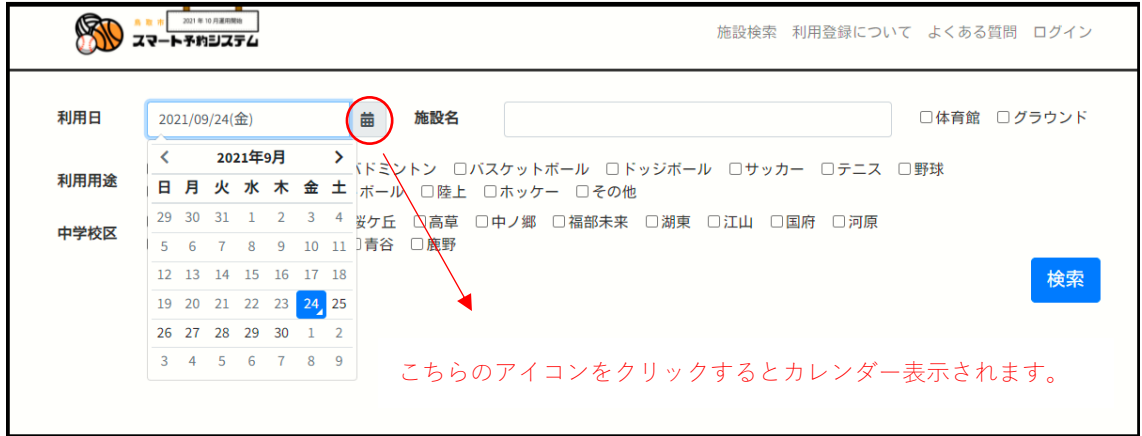

〈予約希望日の選択〉

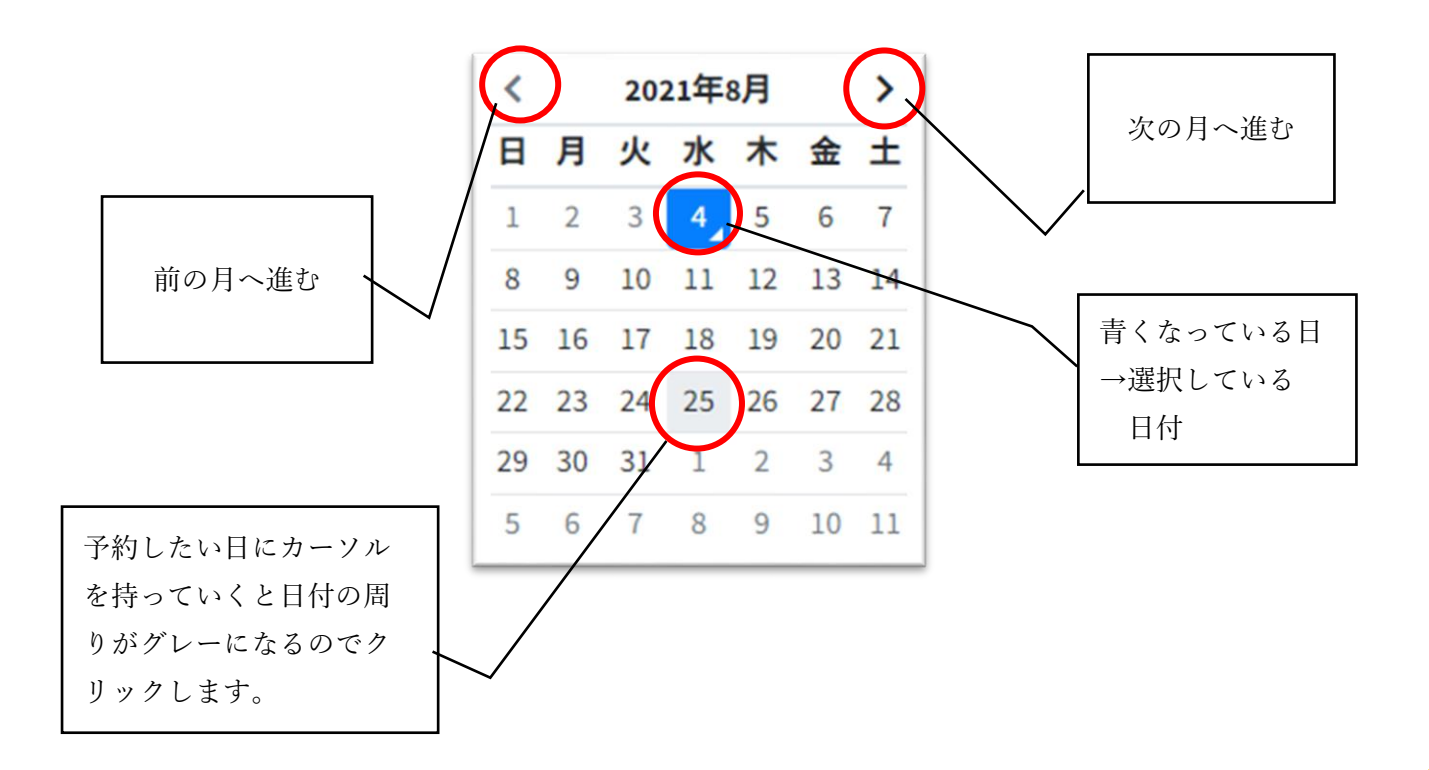

〈施設検索〉

施設名に名前を入力して検索することが出来ます。 同様に体育館、グラウンドのチェックボックスに☑を入れることにより希望の施設が 検索できます。

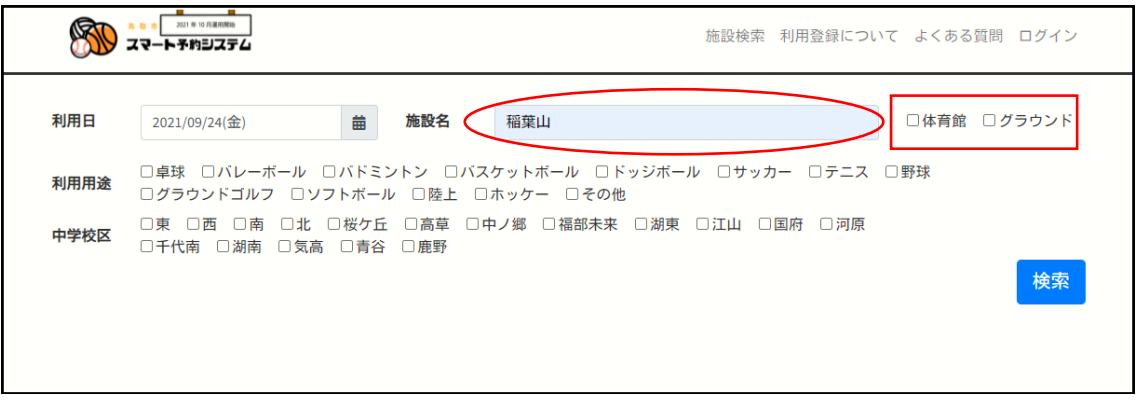

### 2.利用用途・中学校区選択

利用用途・地域を選択します。

- ・利用用途:施設情報に競技登録がある場合に検索結果として表示されます。
- ・各中学校区に登録されている施設が検索結果として表示されます。

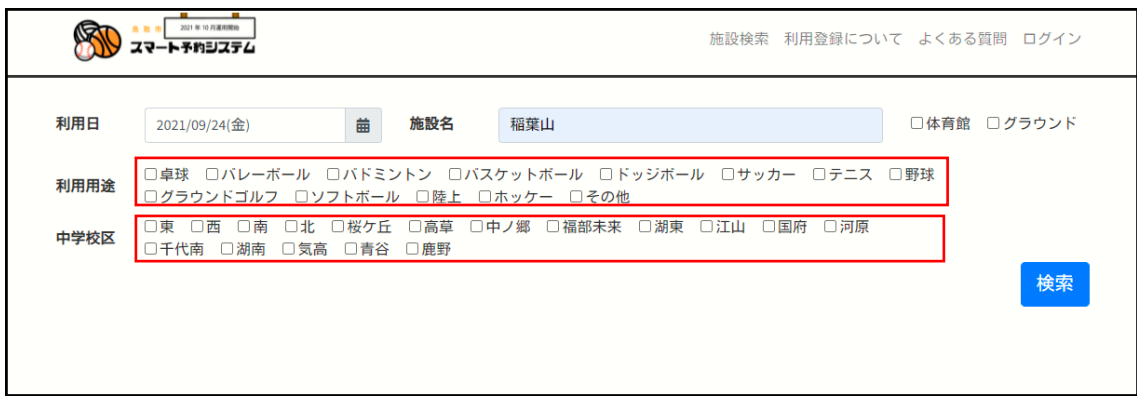

# 3. 検索

条件を入力後検索ボタンをクリックします。

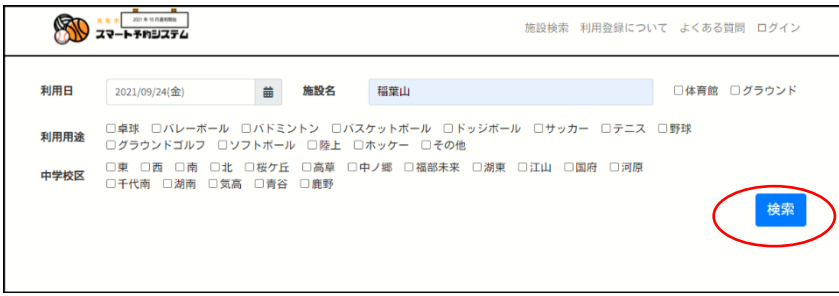

## 4. 予約画面表示

検索条件にあてはまる施設の一覧が表示されます。。

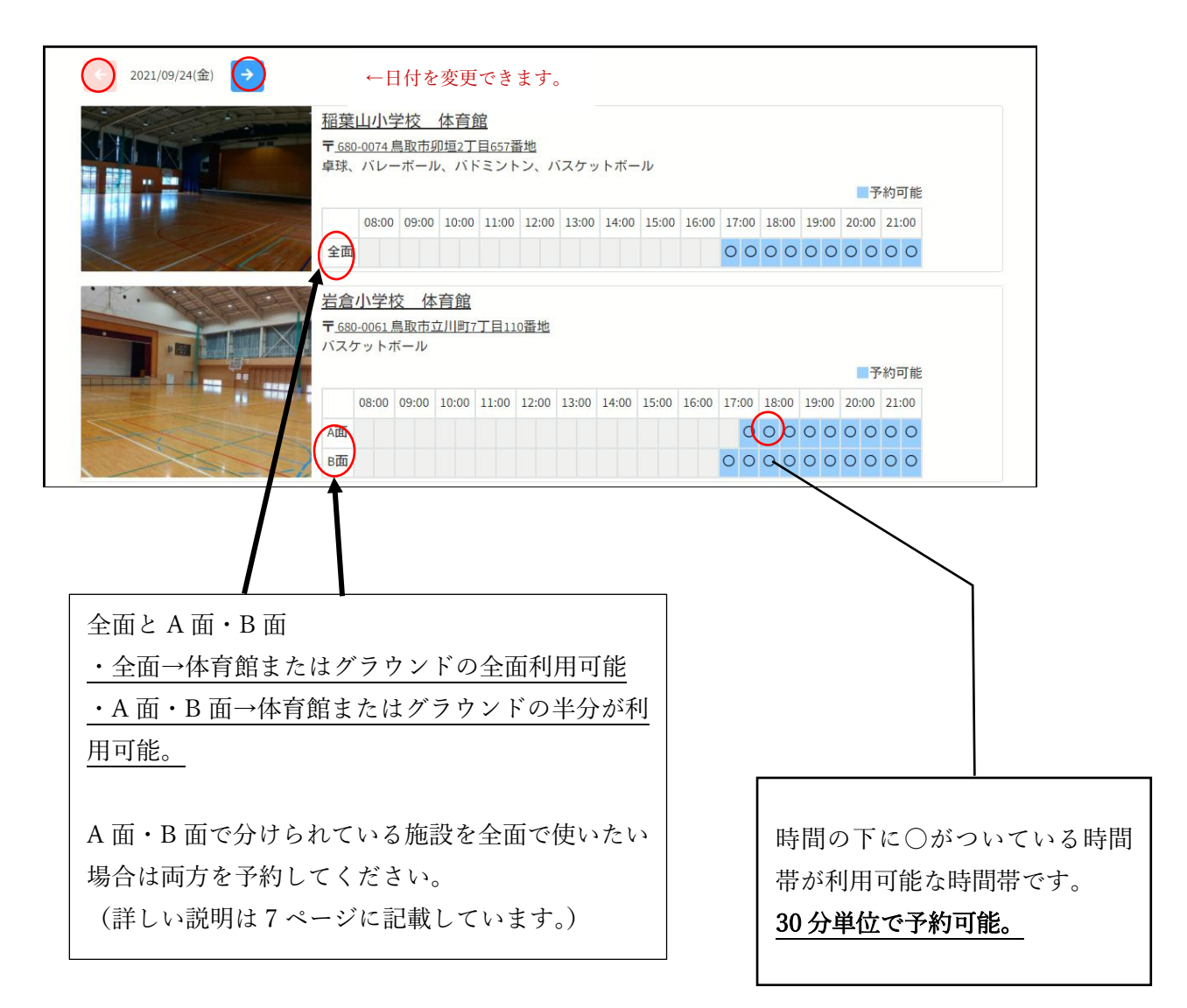

# 5. 予約時間選択

予約したい時間帯の□をクリックします

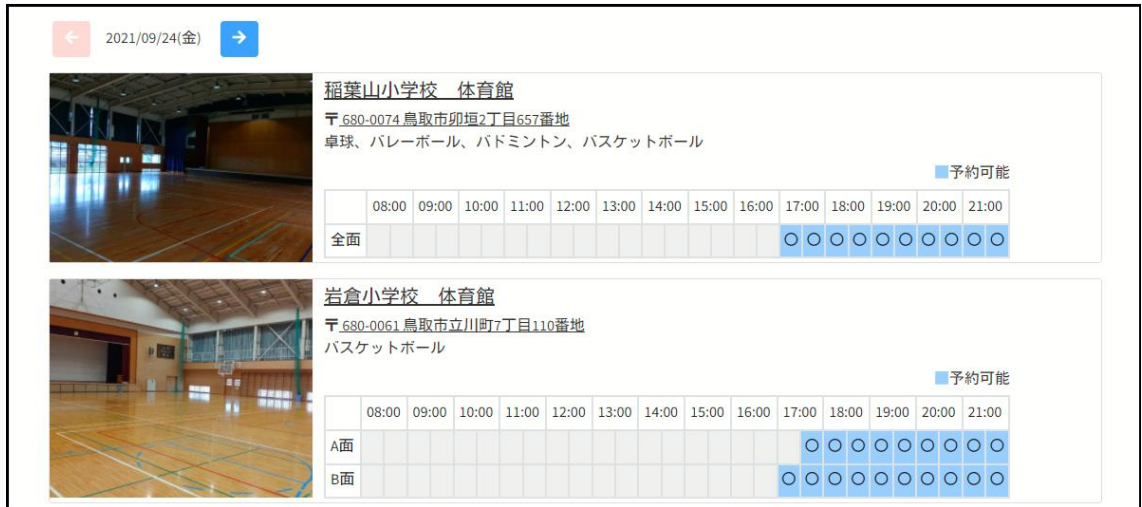

6.予約情報入力画面

□○ をクリックすると予約詳細画面になります。

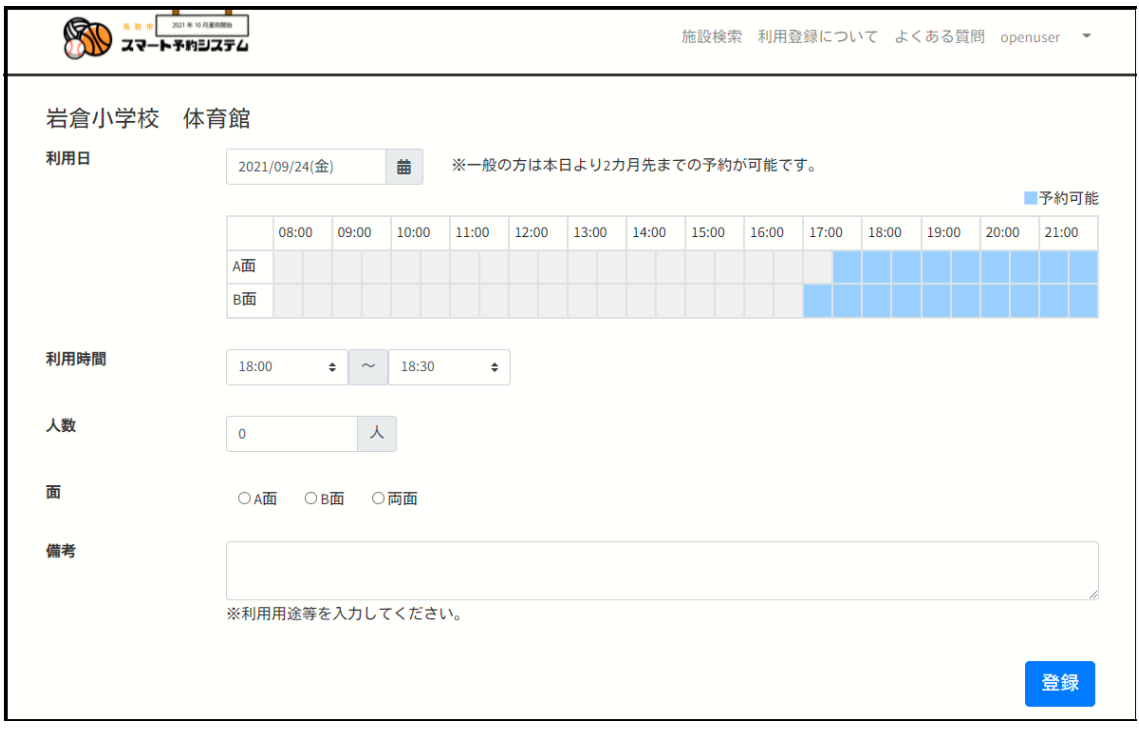

7.必要事項記入

必要事項を記入していきます。

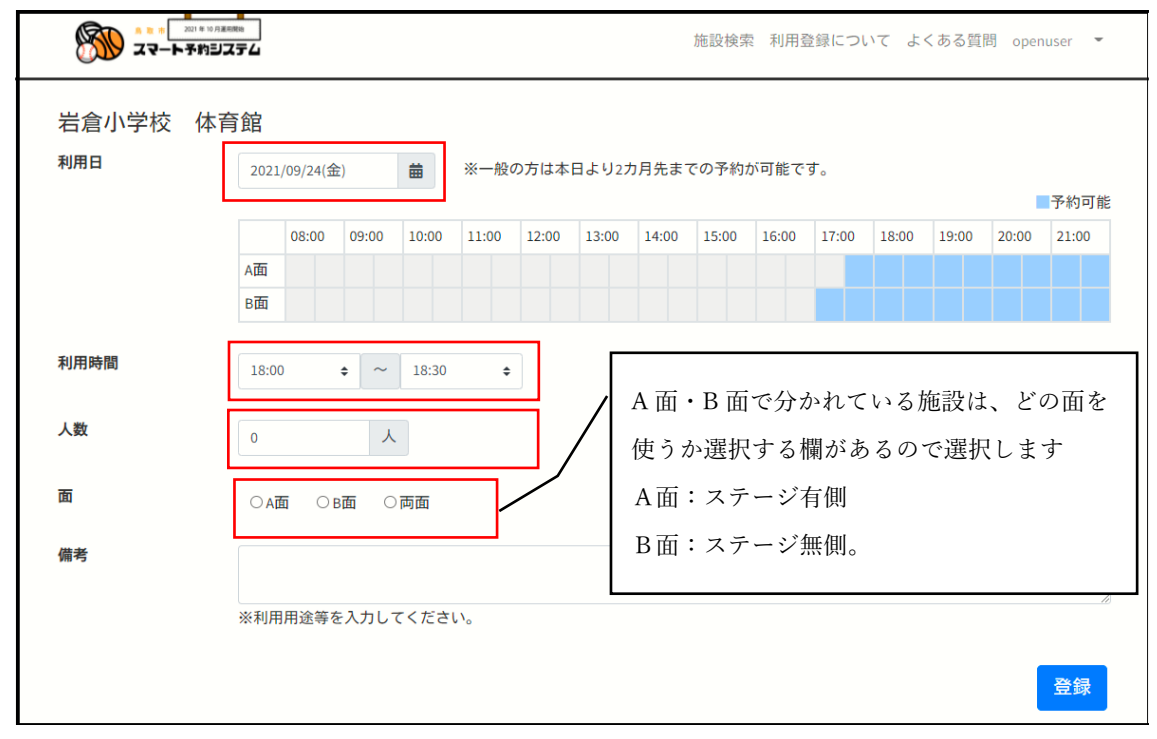

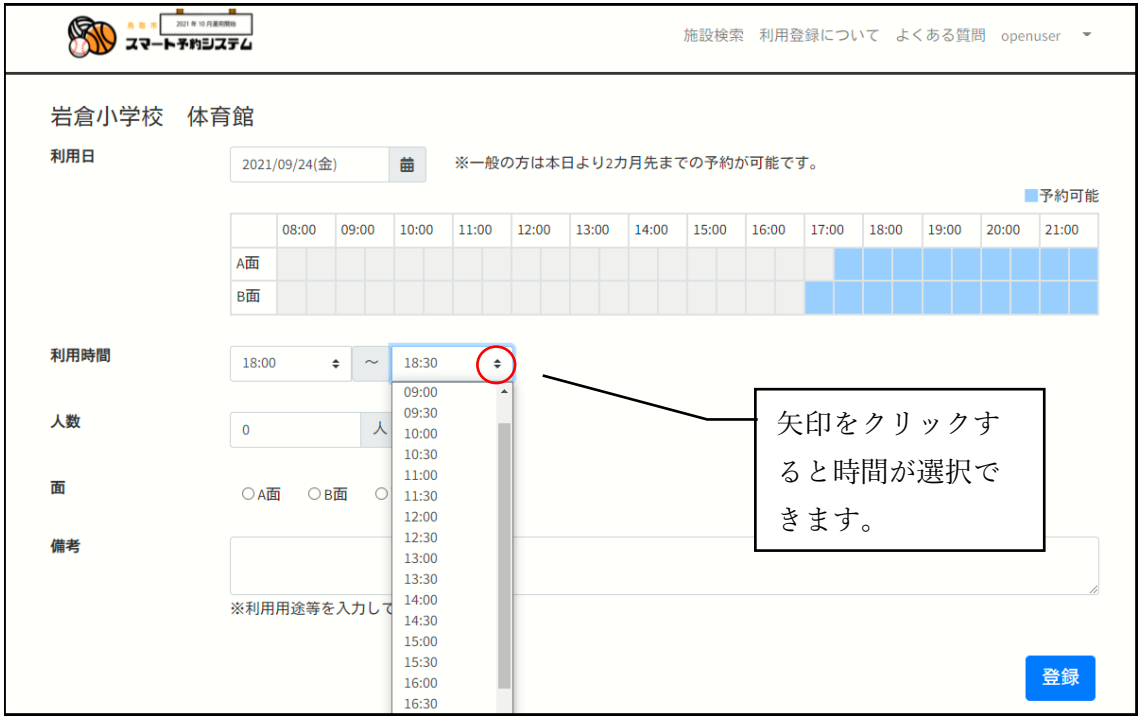

### 8.登録

必要事項の記入が終わったら登録ボタンをクリックします。

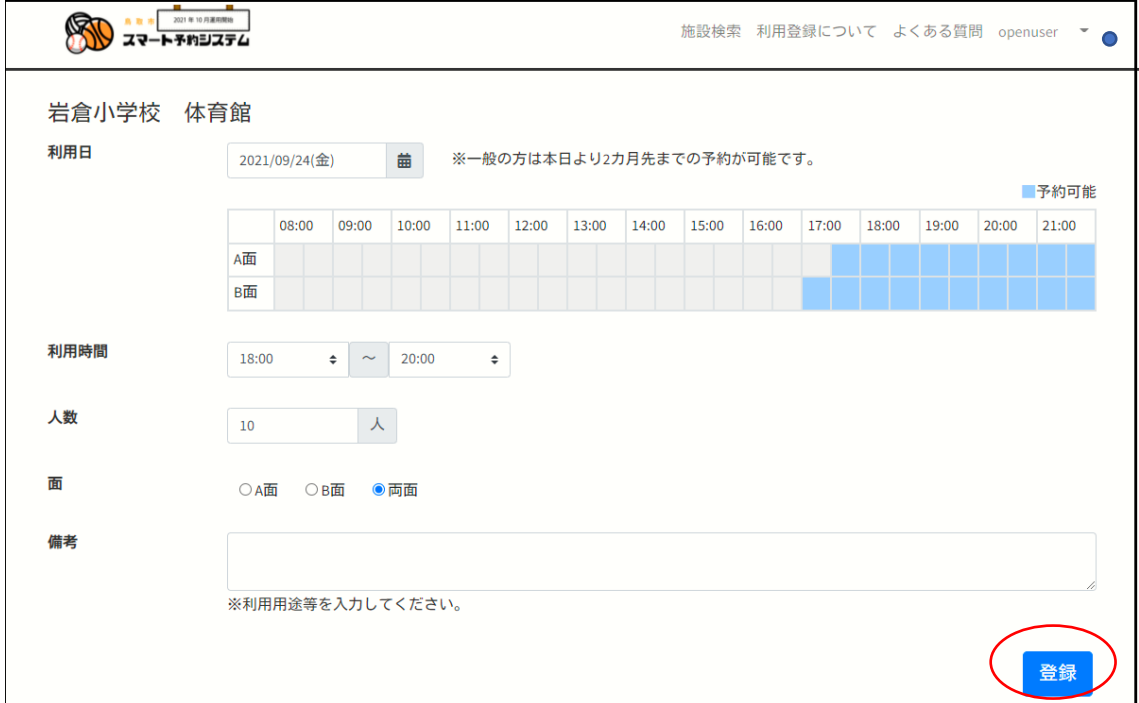

# 9.確定

画面が変りますので入力された内容を確認して確定ボタンをクリックします。

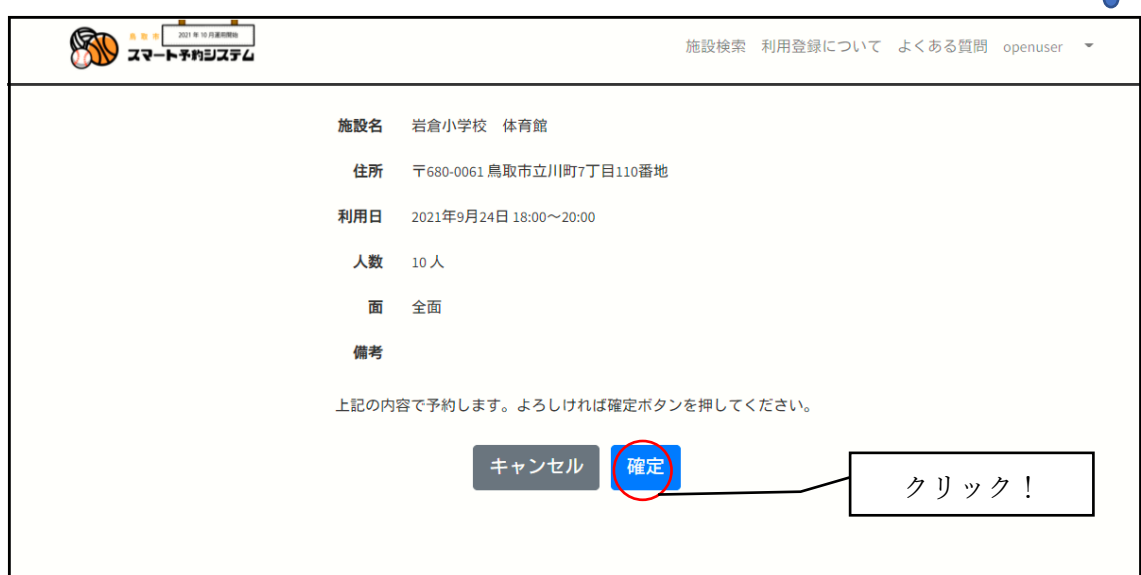

10.予約確定

予約確定後に下記画面に移るので内容を再度確認出来ます。 ※予約確定時には画面が切替わるまで少し時間がかかります。

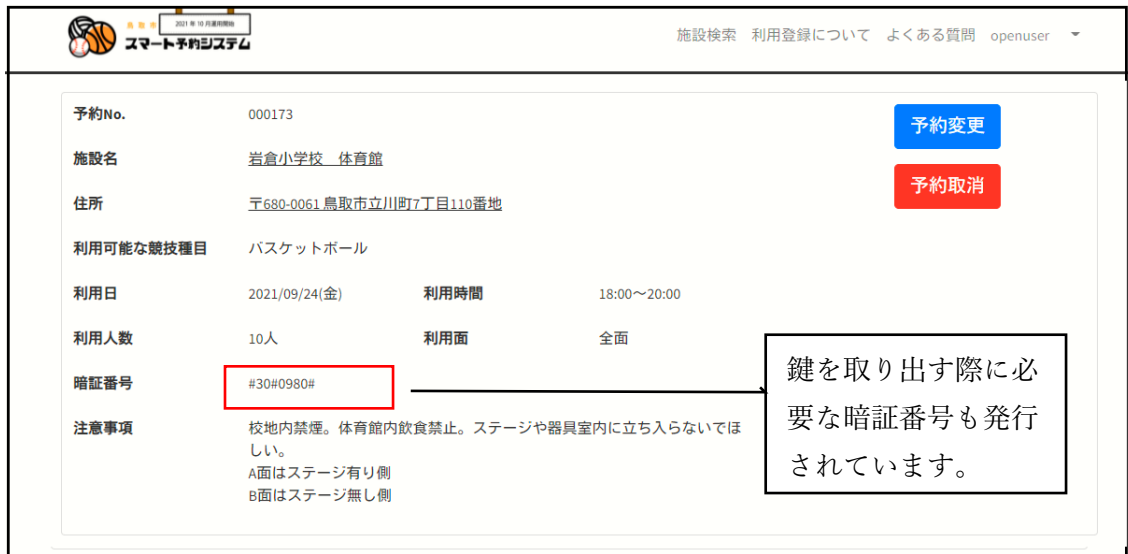

11.予約確定メール

利用登録した際に登録したメールアドレスにメールが届いているか確認します。 (予約確定後〈system@tottori-gsk.net〉から 3~5 分程で届きます)

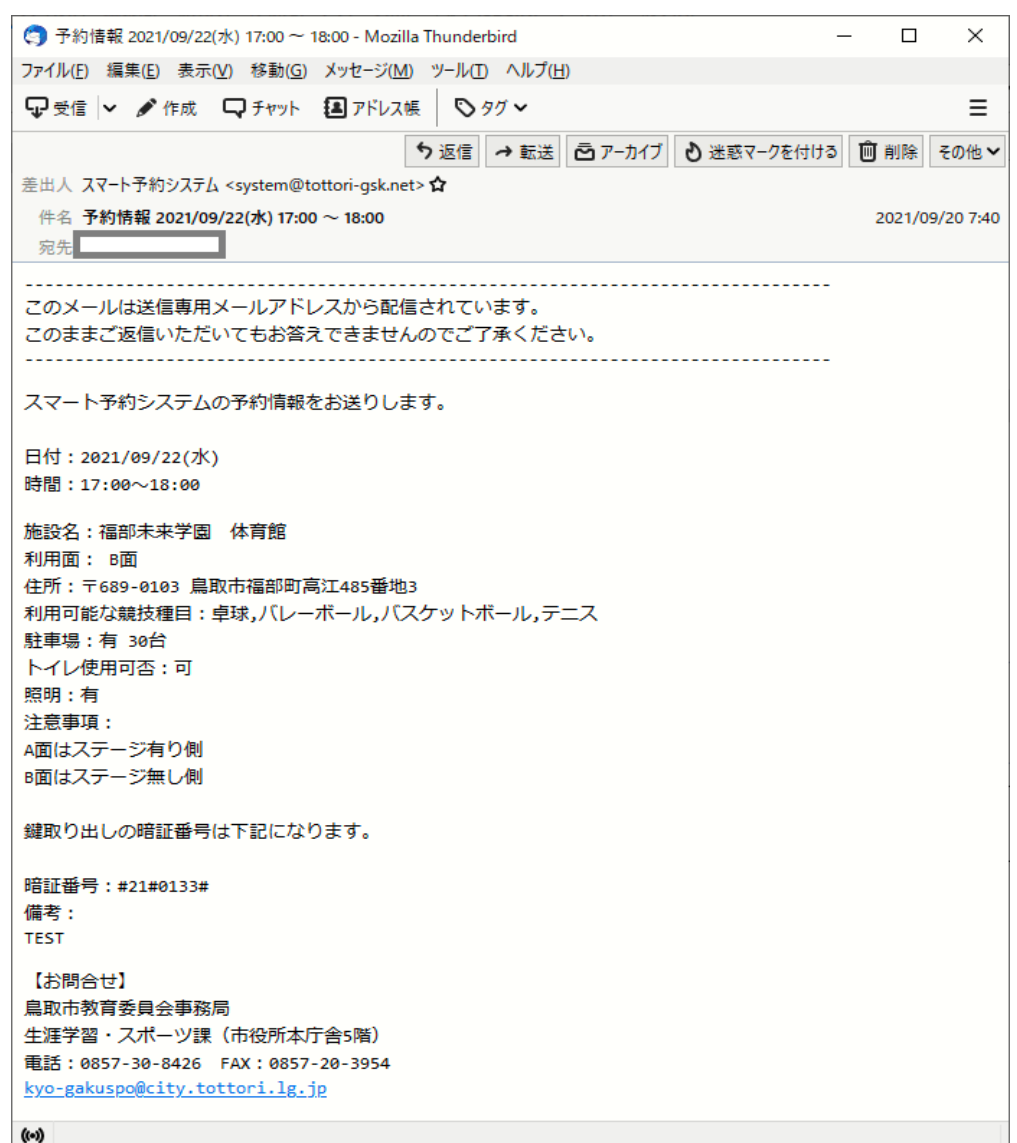

確認出来たら予約完了です。

補足:Docomo などのキャリアメールをご使用の方は、迷惑メール対策等の設定を している場合システムからの予約確定メールが受信できない場合があります。 迷惑メール対策等の設定をしている場合は下記ドメインが受信できるように 設定変更をお願いします。

「@tottori-gsk.net」 「@city.tottori.lg.jp」

【予約をキャンセルしたい場合】

## 1.予約一覧画面の選択

ページ右上の団体名横の矢印をクリックし選択画面が出てきたら予約一覧をクリックしま す。

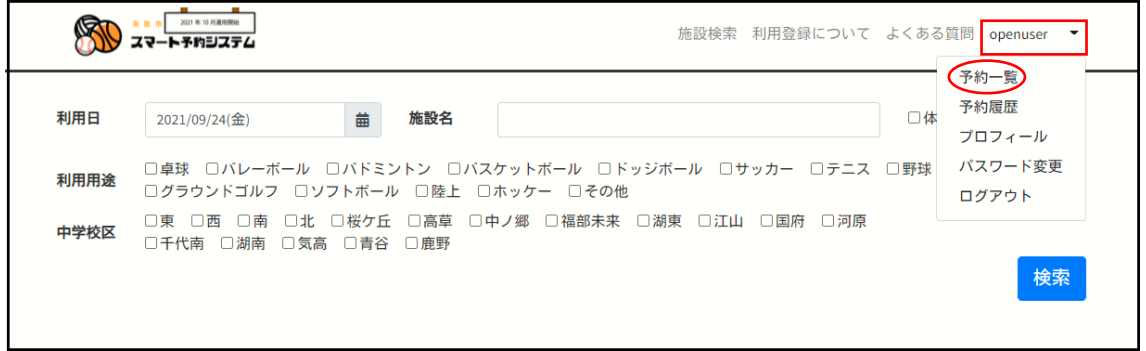

#### 2.予約取消選択

予約一覧が表示されますので取消したい予約かどうか確認して予約取消ボタンをクリック し、予約を取り消します。。

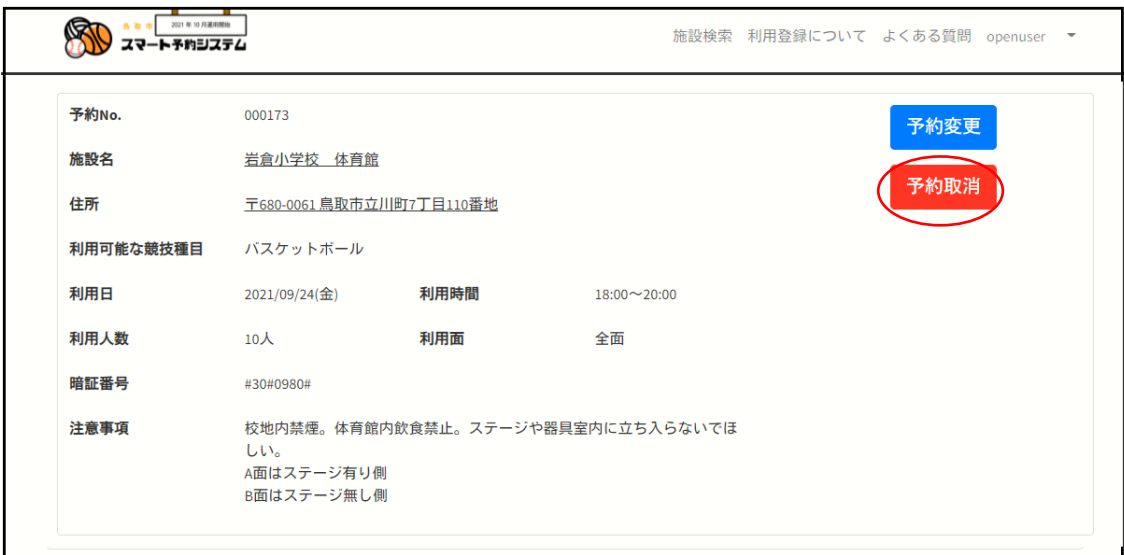

3.取消選択

確認画面に移りますので内容を確認して取消ボタンをクリックします。

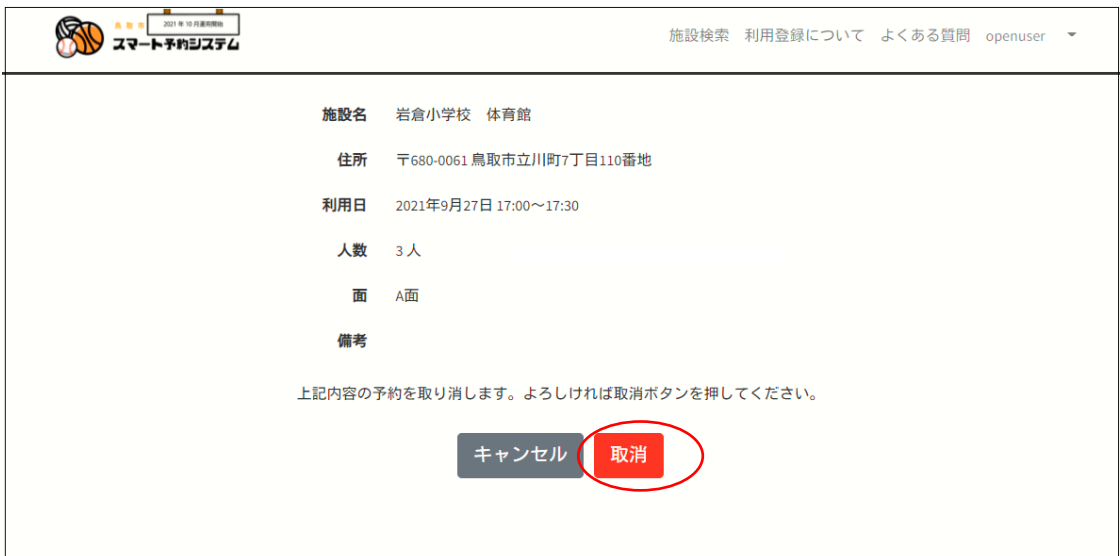

### 4.予約取消画面

しばらくすると画面が変りますので対象の予約がキャンセルされた事が確認出来ます。

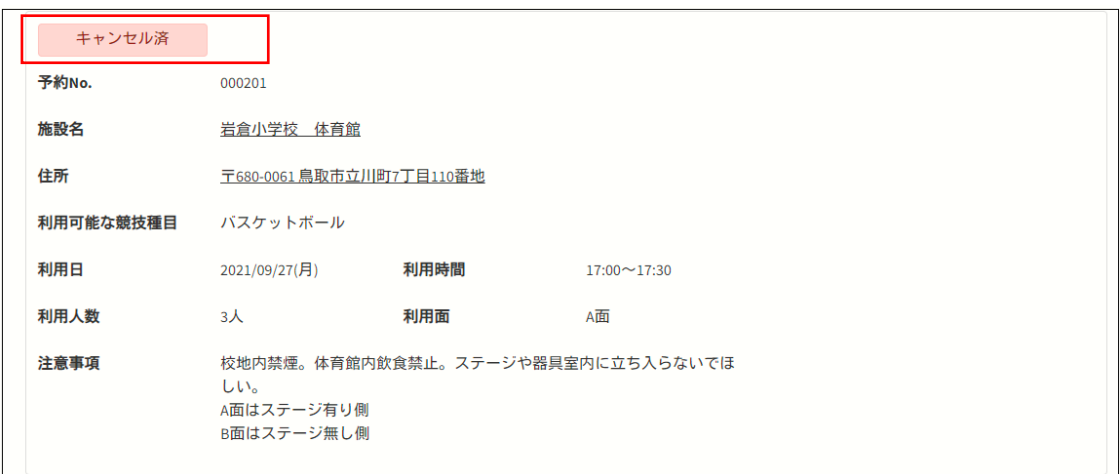

5.予約取消メール

利用登録した際に登録したメールアドレスにメールが届いているか確認します。 (予約取消後〈system@tottori-gsk.net〉から 3~5 分程で届きます)

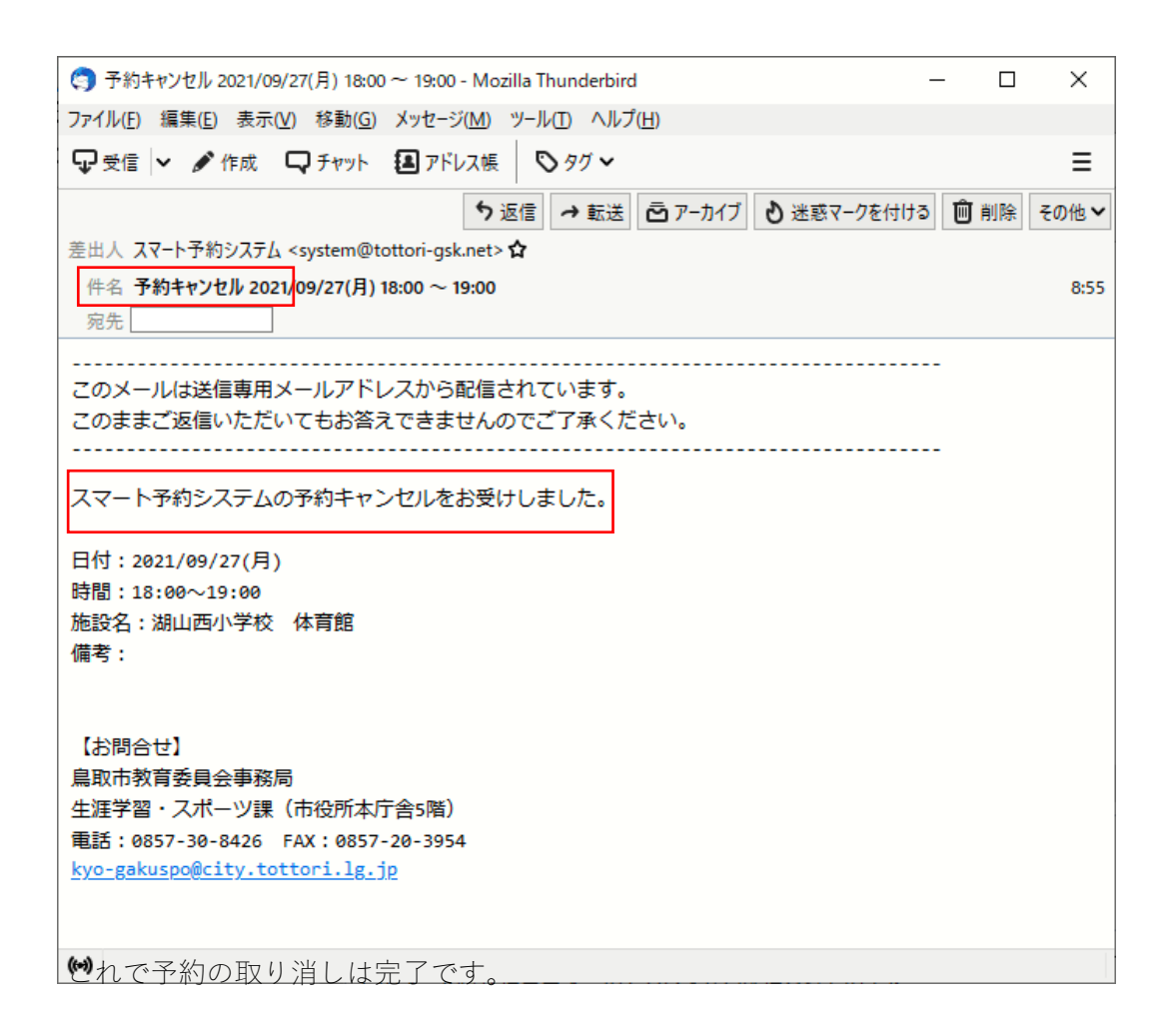

【予約を変更したい場合】

1.予約一覧画面の選択

ページ右上の団体名横の矢印をクリックし選択画面が出てきたら予約一覧をクリックしま す。

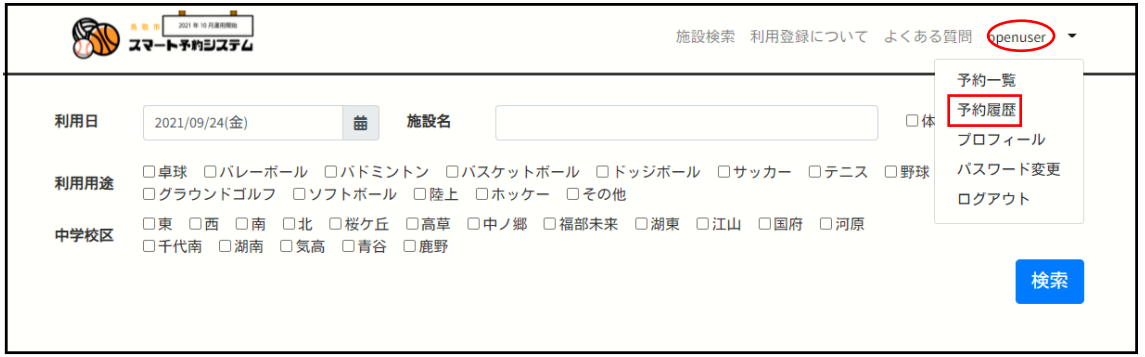

#### 2.予約変更選択

予約の一覧が表示されますので変更したい対象の予約変更ボタンをクリックします。

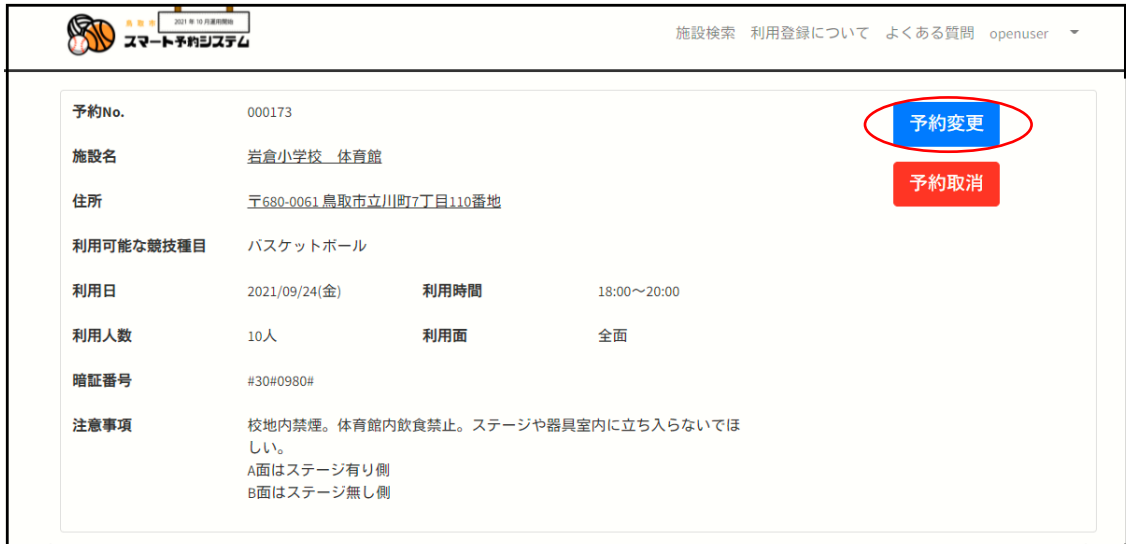

# 3.変更する項目の記入

予約詳細画面が表示されますので変更したい内容を入力します。

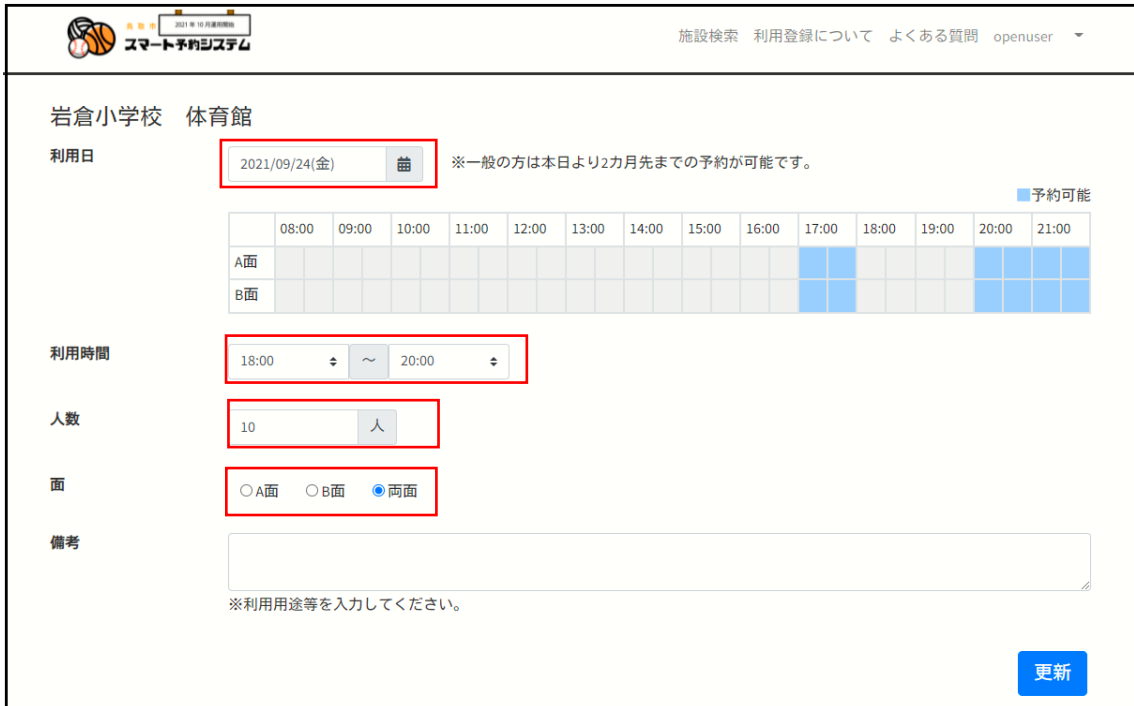

4. 更新

変更したい項目を入力出来たら更新ボタンを押します。

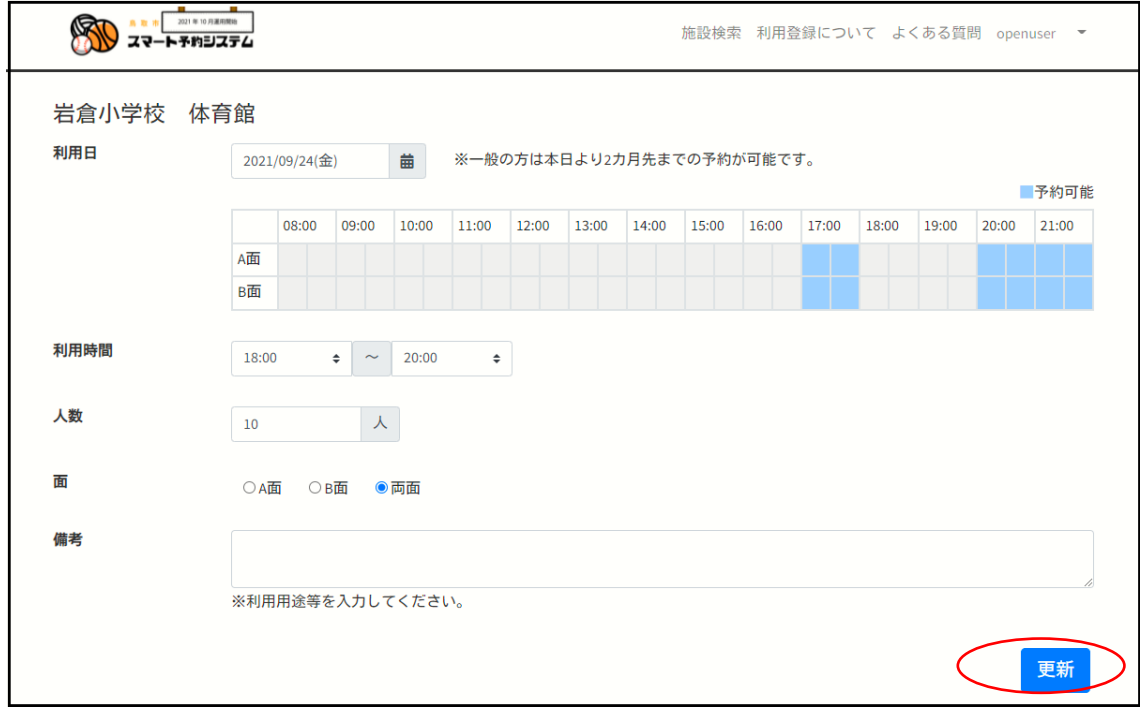

5.確定

内容を確認して確定ボタンを押します。

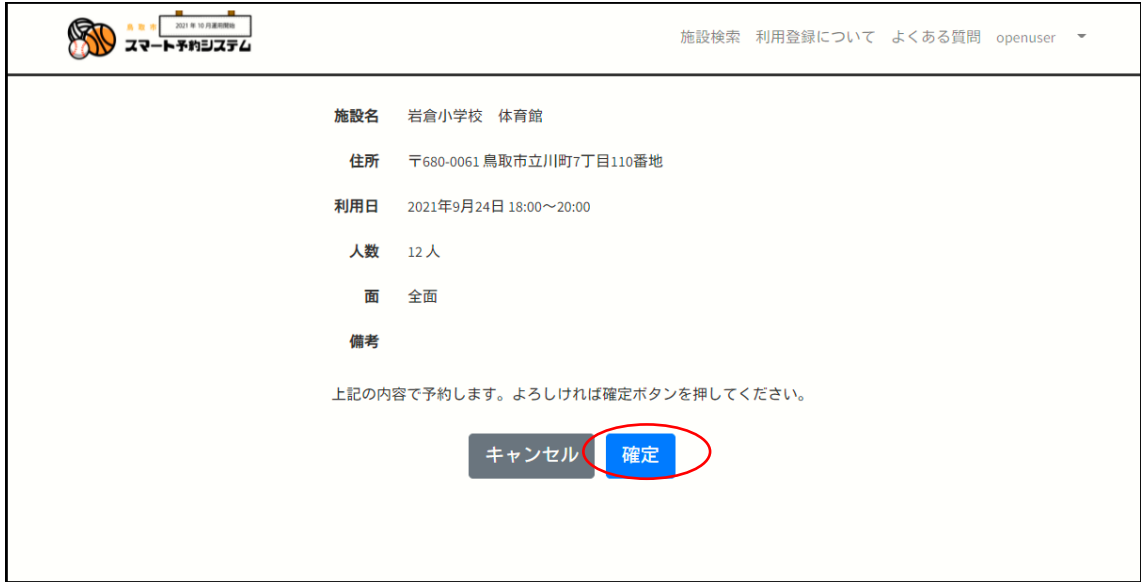

# 6.予約変更確認

しばらくすると画面が変り内容が変更されたことが確認出来ます。

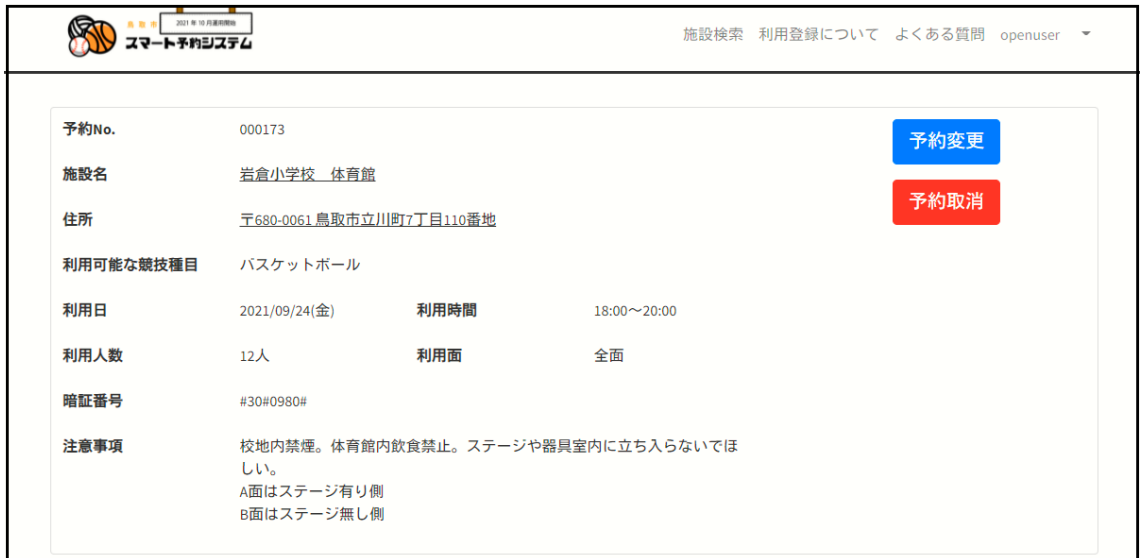

7.予約変更メール

利用登録した際に登録したメールアドレスにメールが届いているか確認します。 (予約変更後〈system@tottori-gsk.net〉から 3~5 分程で届きます)

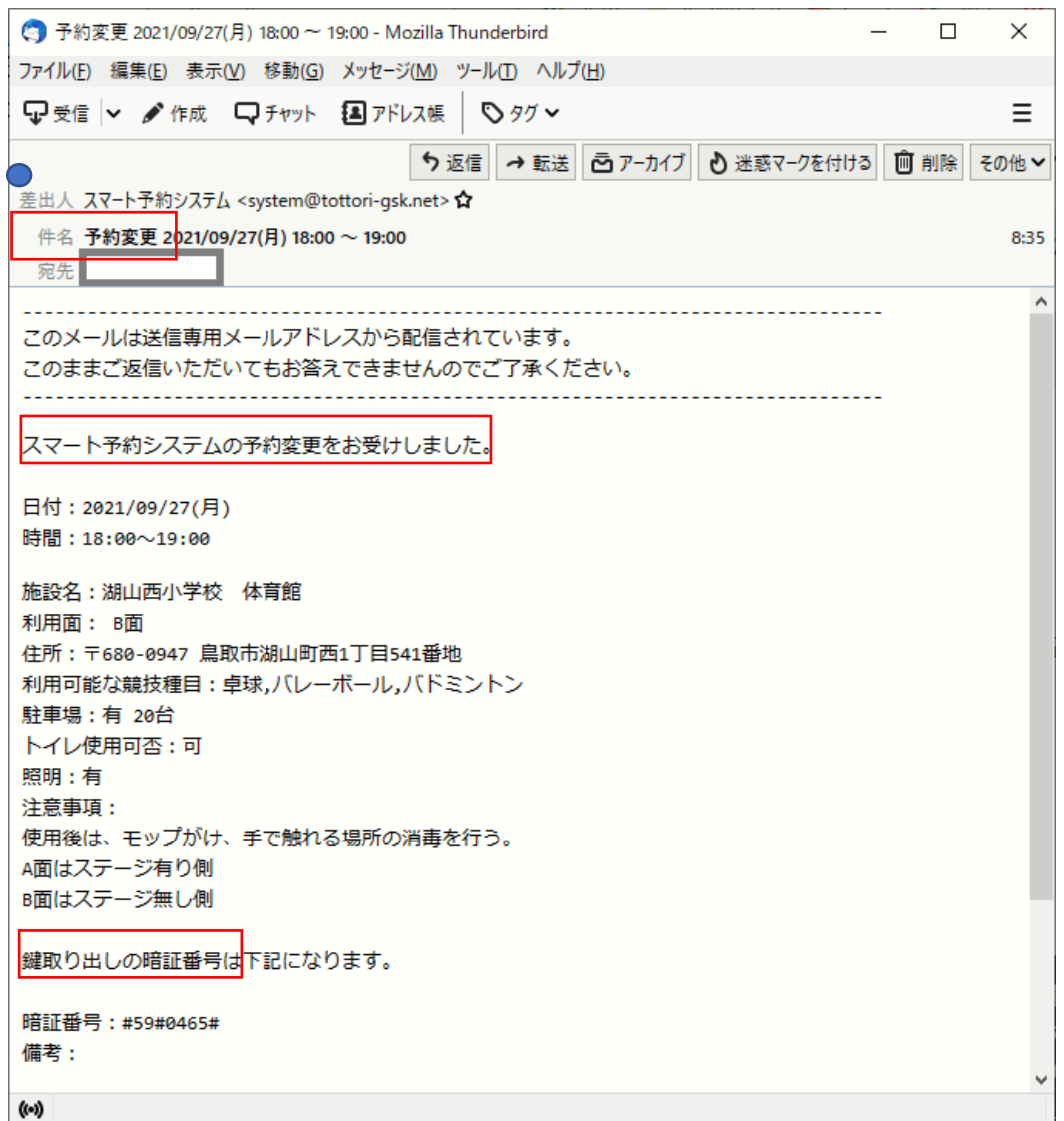

※学校、体育会様の行事で急遽施設を使用する必要が発生した場合は既に入っている 予約を取り消す必要が有ります。 鳥取市教育委員会 障害学習スポーツ課までお問い合わせください。

8.リマインドメール

☆予約確認

予約システムから予約当日の 2 日前(8:30 分頃)に確認のメールが届きます。

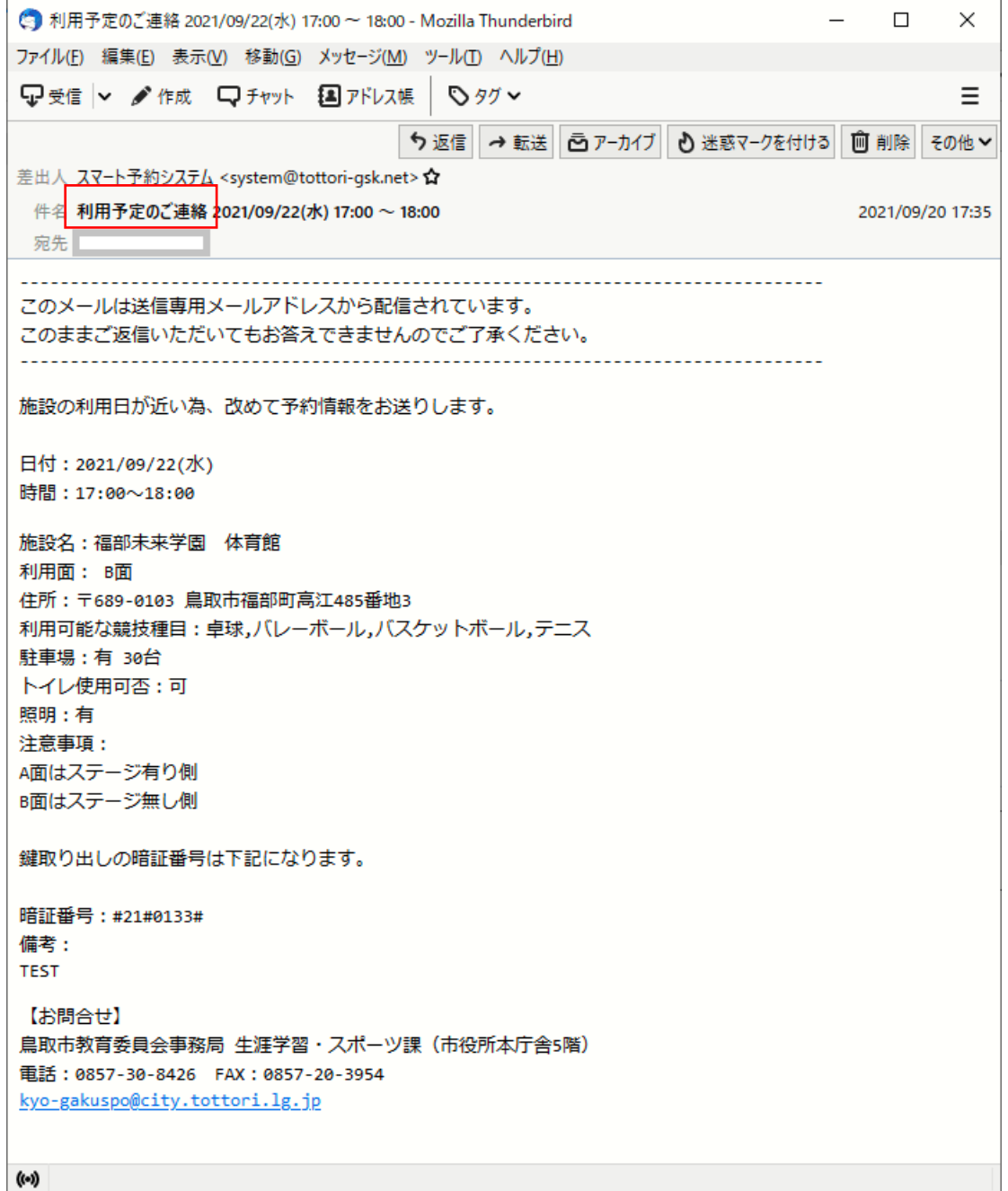

☆利用時間終了

予約時間が終わるとメールが届きますので予約時間が終った事が確認できます。

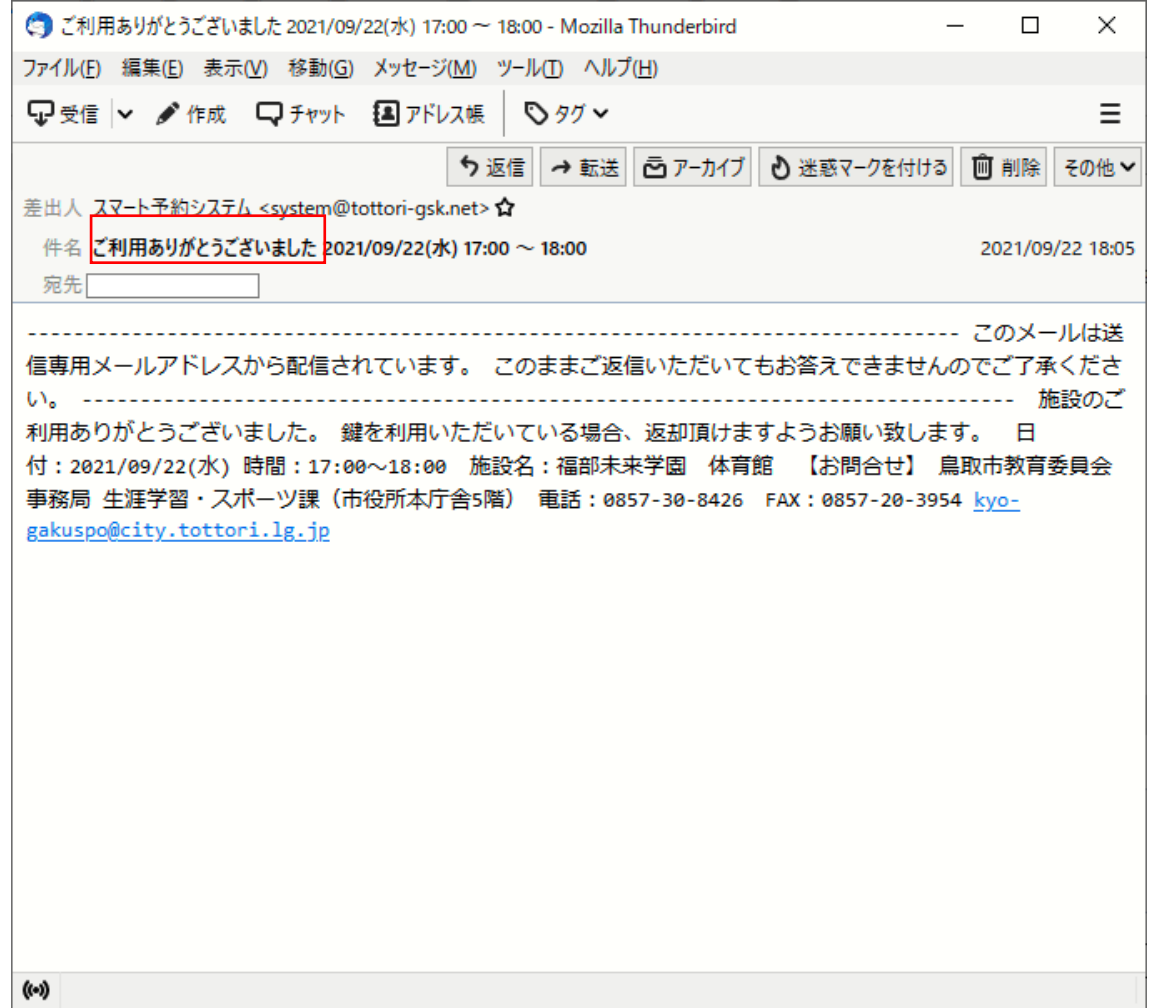

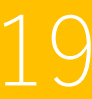

 $\bullet$ 

## 9. 団体情報の変更

・パスワード変更

ログオンしているユーザの矢印をクリックしてパスワード変更をクリックします。

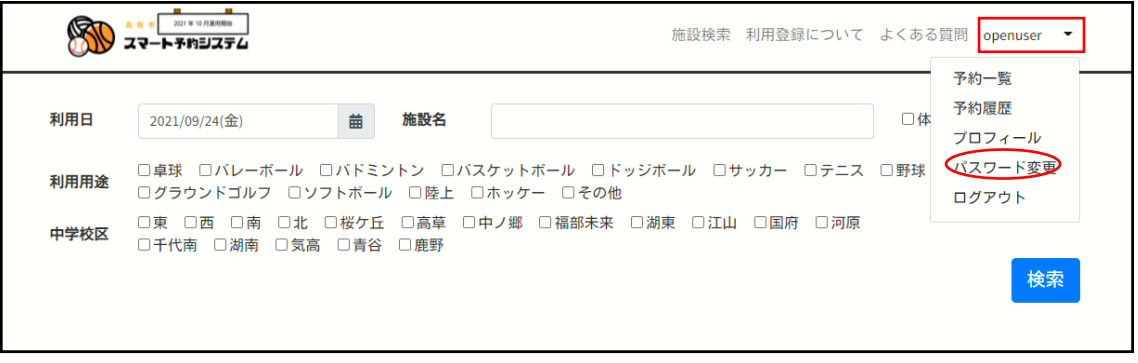

パスワード表示画面で新しいパスワードを入力して変更ボタンをクリックします。

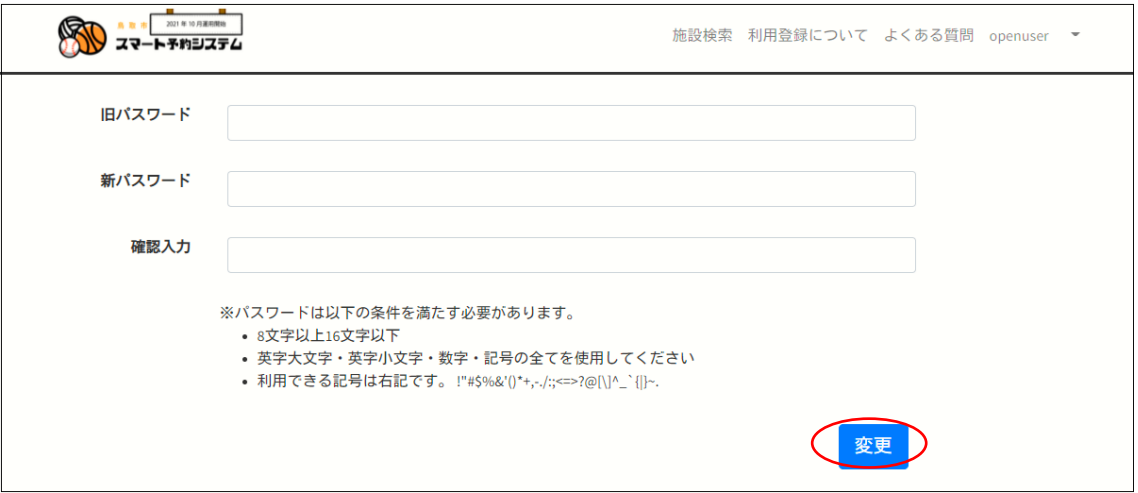

・パスワードリセット

 パスワードを忘れた場合はログオン画面の「パスワードを忘れた方はこちら」をクリッ クします。

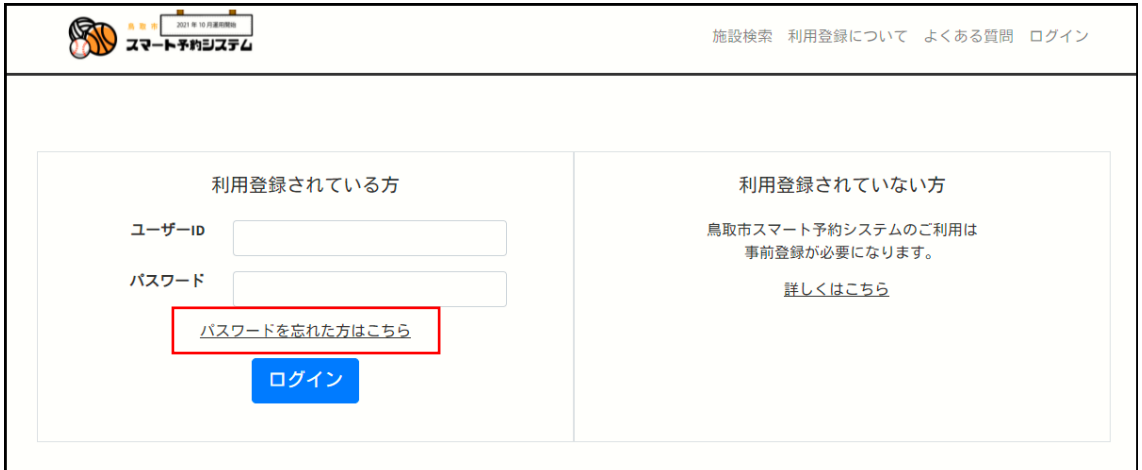

ユーザ ID を入力してリセットボタンを押します。

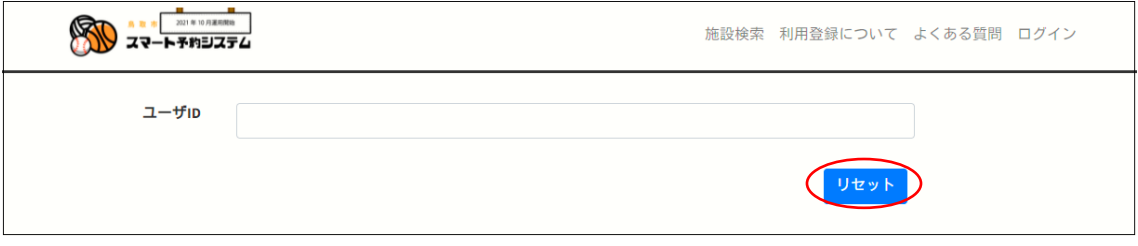

リセットが終ると登録しているメールアドレスにパスワードが届きます。

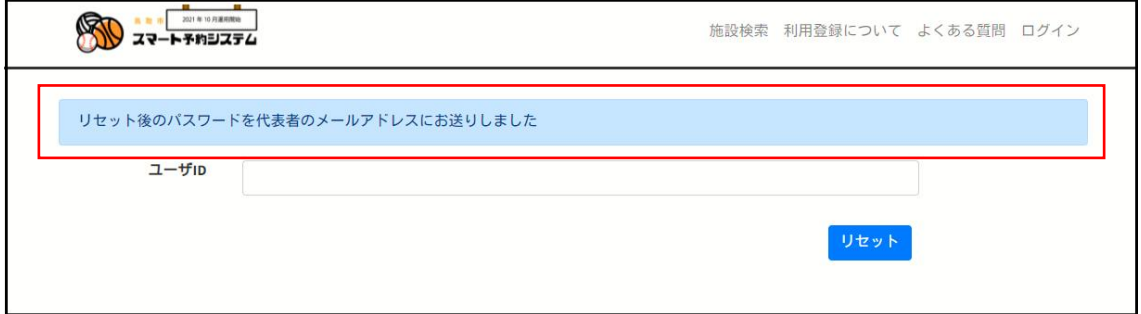

・プロフィール確認

ログオンしているユーザの矢印をクリックしてプロフィールをクリックします。

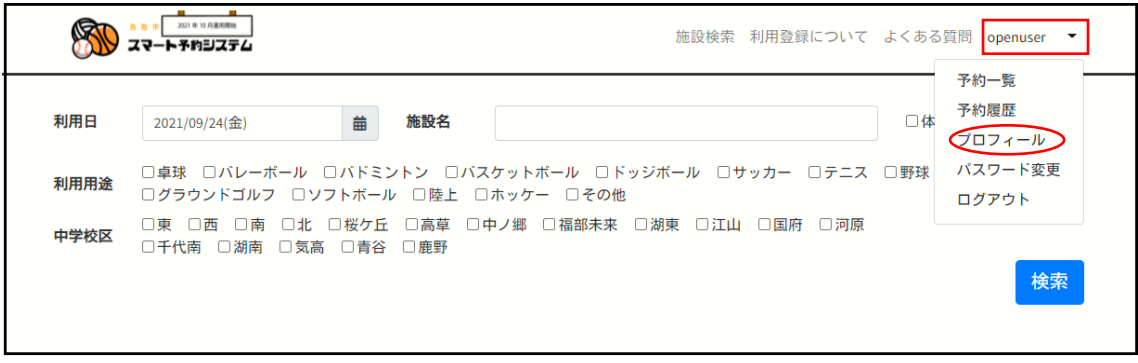

登録内容が表示されますので変更が必要な場合はお問合せ先までご連絡お願いします。

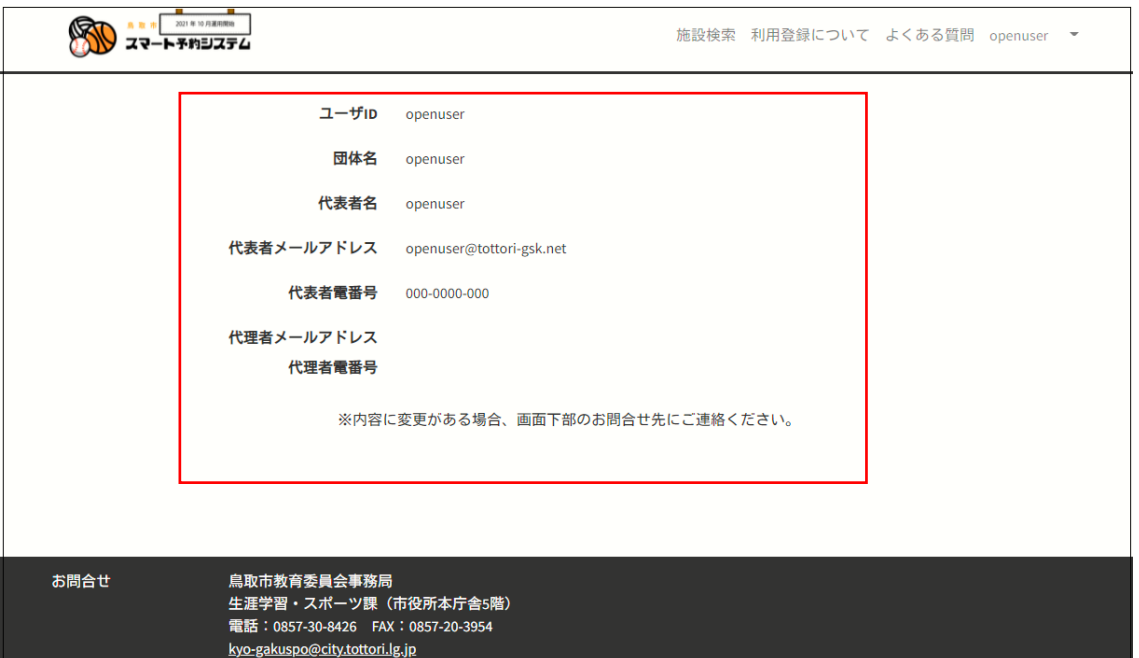

# 〈MEMO〉